## **Vector MasterPro** 簡単セットアップガイド

- ① CD-ROM をパソコンにセットします。
- ② 画面にセットアップのメニュー画面が表示されます。 表示されない場合は、マイコンピュータをクリックまたは ダブルクリックします。CD のドライブをクリックします。 CD が認識されると、自動的に画面が表示されます。
- ③[VectorMasterPro Ver3.0L○○]と表示された場所にカーソル を移動し、文字が青くハイライトする位置でクリックします。
- ④ セットアップが開始されます。
- ⑤『VectorMasterPro Ver3.0 セットアップへようこそ』 ダイアログボックスが表示されます。
- ⑥〈次へ〉をクリックします。

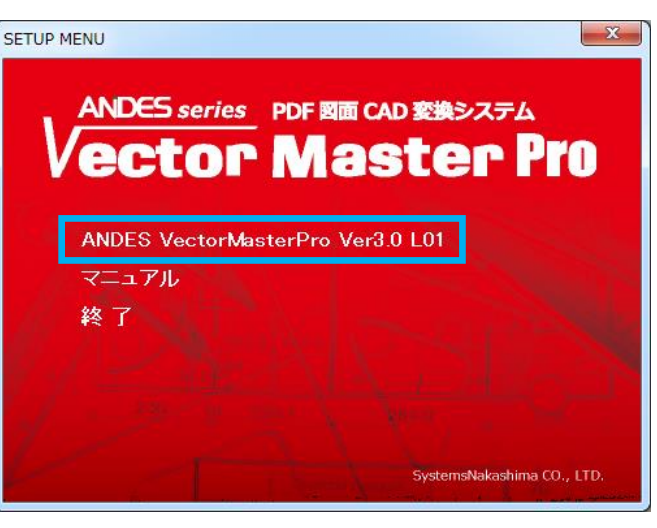

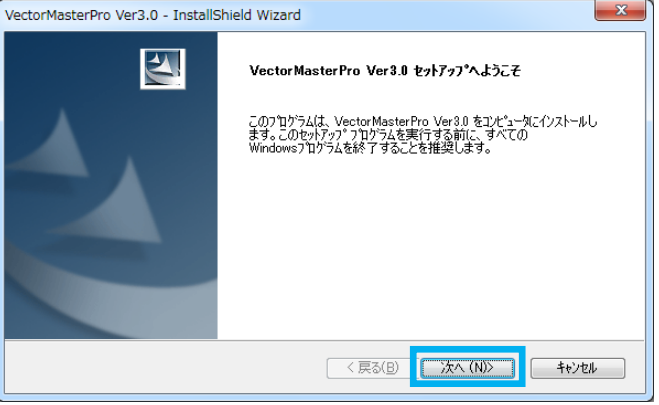

- ⑦『使用許諾契約』ダイアログボックスが表示されます。
- ⑧ 条項を受け入れる場合は、"○使用許諾契約の全条項に 同意します(A)"を選択し、〈次へ〉をクリックします。

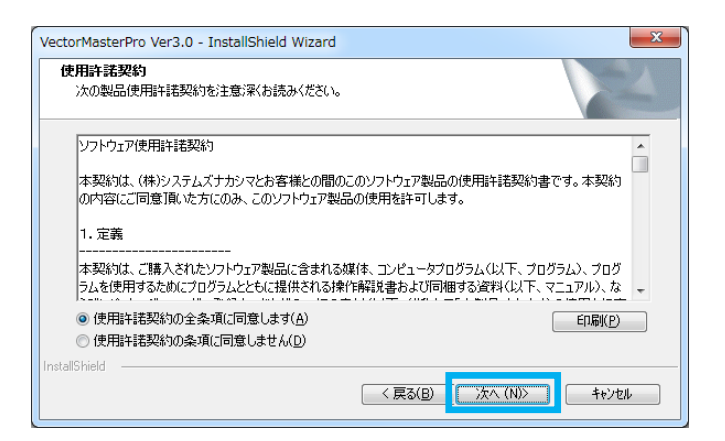

- ⑨『ユーザ情報』ダイアログボックスが表示されます。
- ⑩ ユーザ名・会社名が入力されていない場合には、[ユーザ名] と[会社名]を入力します。

シリアル番号は CD のケース裏面に記載されている「VM」で 始まる番号を入力します。(VectorMasterPro がインストール されているパソコンでは自動的にシリアル番号が入ります。)

⑪〈次へ〉をクリックします。

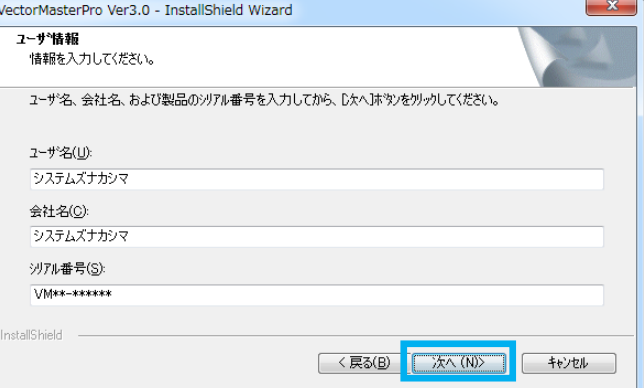

⑫『インストール先の選択』ダイアログボックスが表示されま す。通常はそのまま〈次へ〉をクリックします。

インストール先を変更したい場合は、〈参照〉をクリック してインストール先を指定し〈次へ〉をクリックします。

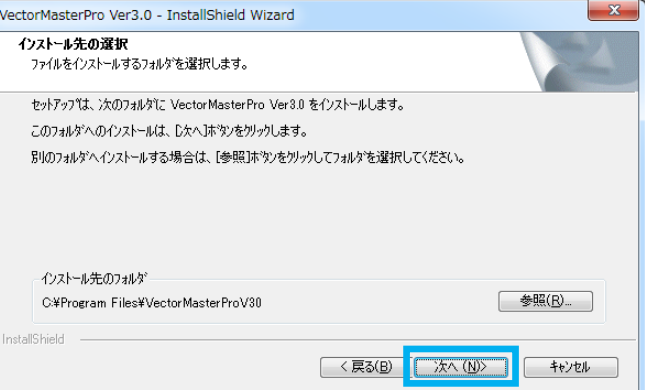

- ⑬『セットアップタイプ』ダイアログボックスが表示さ れます。
- ⑭ VectorMasterPro のセットアップタイプを指定し、〈次へ〉 をクリックします。

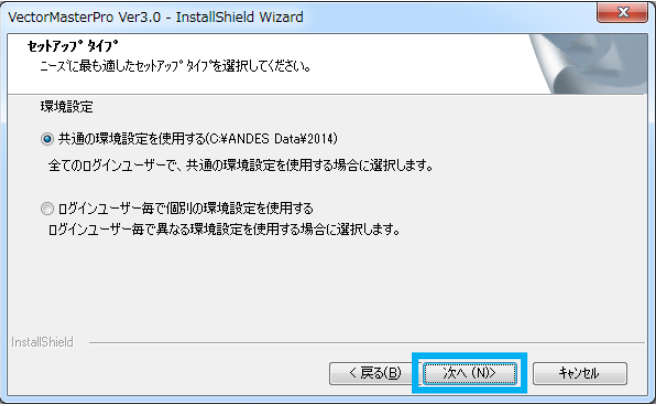

- ⑮『インストール準備の完了』ダイアログボックスが表示され ます。
- ⑯〈インストール〉をクリックします。 インストールが開始されます。

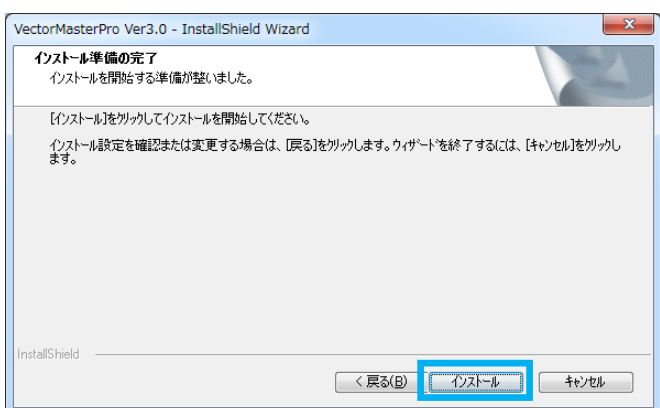

- ⑰『InstallShield Wizard の完了』ダイアログボックスが表示 されます。
- ⑱〈完了〉をクリックし、インストールを終了します。
- ⑲ はじめのメニューに戻ります。

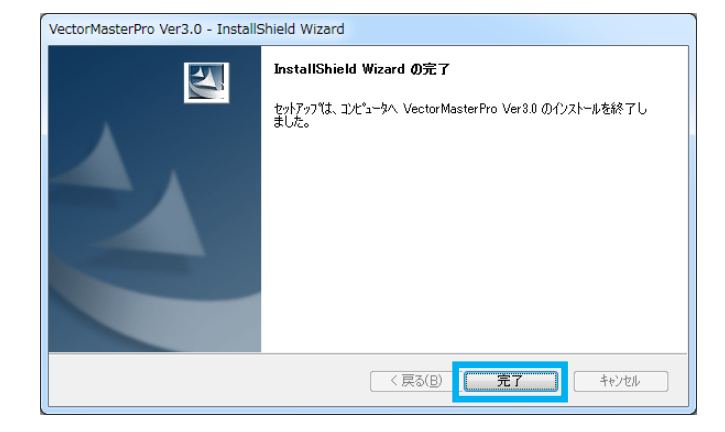